## 初動対応用保全ツール CDIR Collector ユーザガイド

サイバーディフェンス研究所 2020/10/05

## **1. はじめに**

本文書は初動対応用保全支援ツール CDIR Collector のユーザガイドです。CDIR Collector を使って以下のデータを 取得することが可能です。

- メモリ
- NTFS 管理ファイル
	- \$MFT
	- \$SECURE:\$SDS
	- \$UsnJrnl:\$J
- プリフェッチ
- イベントログ
- レジストリ
	- Amcache.hve
	- SAM, SECURITY, SOFTWARE, SYSTEM
	- NTUser.dat, UsrClass.dat
- WMI
- · SRUM
- Web(ブラウザ)
	- History (Chrome)
	- cookies.sqlite, places.sqlite (Firefox)
	- WebCacheV01.dat (IE, Edge)
	- · History (Edge)
- Windows.old フォルダ内の上記データ (フォルダが存在する場合)

CDIR Collector の実行には対象 PC 上の管理者権限(Administrators)が必要です。

以下の手順は CDIR Collector v1.3.5、Windows 10 日本語版(64bit)の環境で、USB デバイスを使った方法を記載 しています。OS のバージョンの違いや設定状態によって、表示内容や項目の名称等が異なる部分があります。

## **2. 事前準備**

CDIR Collector プログラムの配置およびデータの保全場所として USB デバイスを使用します。収集対象のメモリ搭 載サイズを上回る容量の媒体を用意してください。

解析用の PC 等を用いて、以下の手順で CDIR Collector の実行用媒体を作成します。

- 1. USB デバイスを NTFS でフォーマットします。
- 2. CDIR Collector を以下の URL からダウンロードします。 https://www.cyberdefense.jp/download/cdir-collector\_*バージョン*.zip
- 3. 入手した CDIR Collector(cdir-collector\_*バージョン*.zip)を USB デバイスに保存し、ZIP を展開しておきます。
- 4. 必要に応じて展開ファイル内の設定ファイル cdir.ini を編集します。以下は cdir.ini のデフォルト設定です。

dir.ini - XE帳 ファイル(F) 編集(E) 書式(O) 表示(V) ヘルプ(H) ;MemoryDump = true  $MFT = true$ secure = true UsnJrn1 = true EventLog = true Prefetch = true Registry = true .......<br>WMI = true  $SRUM = true$ Web =  $true$ :Target =  $G:Y$ ;MemoryDumpCmdline = winpmem-2.1.post4.exe --output RAM.aff4<br>;MemoryDumpCmdline = DumpIt.exe /Q /N /T DMP /O RAM.dmp<br>;MemoryDumpCmdline = RamCapture64.exe RAM.raw ;MemoryDumpCmdline = MagnetRAMCapture.exe /accepteula /go .\RAM.raw<br>;MemoryDumpCmdline = MagnetRAMCapture.exe /accepteula /go .\RAM.raw ;Output = ¥¥hostname¥sharename¥

MemoryDump から Web までの項目は、それぞれのデータを取得するかを設定します。true を指定すると取得 し、false を指定すると取得しません。先頭が「;」から始まっている行はコメント扱いとなり、その行は無視し ます。項目が設定されていない場合は、プログラム実行時に取得する/しないを入力する必要があります。

Target 項目を有効にした場合、指定したドライブレターをシステムボリュームと見なして動作します。保全した ディスクイメージに対して主要なデータのみを CDIR Collector で取り出すことを想定した項目です。

標準では Winpmem 3.2 を用いてメモリを取得しますが、MemoryDumpCmdline 項目を有効にすると、指定 した内容をコマンドとして実行しメモリを取得します。コメント扱いで他のメモリ取得プログラムを利用する場 合の設定例を記載しています。Winpmem 以外のメモリ取得プログラム本体は別途入手してください。

Output 項目を設定すると、取得データを CDIR Collector プログラムを実行した場所ではなく、設定したフォル ダ配下に保存します。

## **3. 実行手順**

収集対象の PC 上で、以下の手順に従いデータを保全します。

- 1. 対象 PC に未ログイン状態であればログオンし、CDIR Collector が入っている USB デバイスを接続します。
- 2. USB デバイスに割り当てられたドライブレターを参照し、cdir-collector.exe をダブルクリックします。

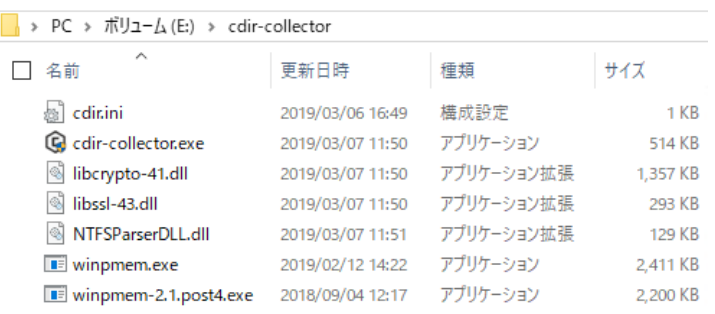

3. 設定によってはユーザーアカウント制御のウインドウが現れます。標準アカウントでログインしている場合は管 理者アカウントのパスワード入力を求められます。内容を確認し、OK をクリックします。

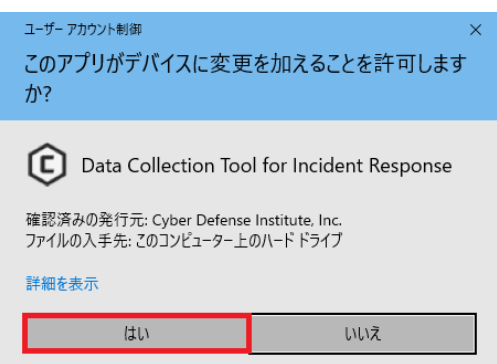

4. CDIR Collector の実行用ウインドウが表示されます。デフォルト設定ではメモリダンプを取得するか入力を求 める状態となるため、メモリダンプを取得する場合は 1 を、メモリダンプの取得をスキップしてディスク上の主 要データを取得する場合は 2 を入力します。

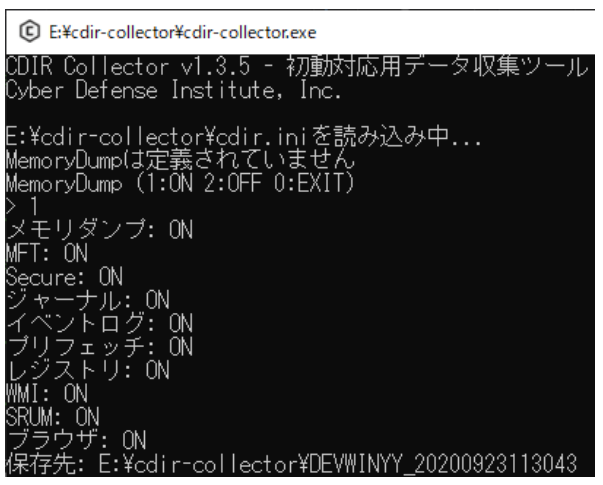

5. データ取得処理の開始後、「Press Enter key to continue...」と表示されると完了です。Enter キーを入力して ウインドウを閉じてください。

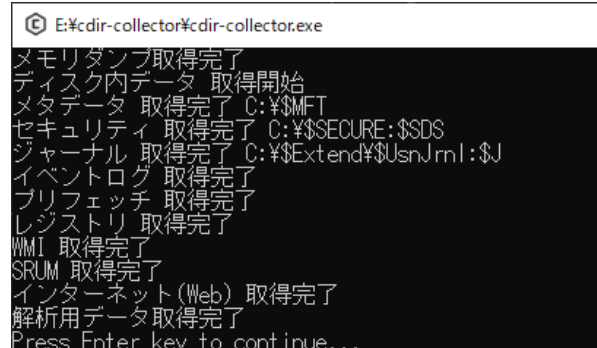

6. CDIR Collector を実行した場所(cdir.ini で Output 項目を設定した場合はその場所)に「**コンピュータ名\_実行日 時**」のフォルダが存在し、そのフォルダ内に以下のように複数のファイル、フォルダが生成されていることを確 認します。

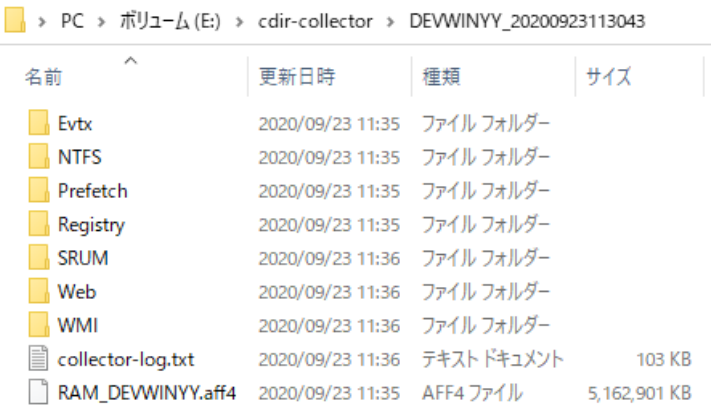

7. 右下のタスクバーから USB デバイス用のアイコンをクリックして、CDIR Collector が入っている USB デバイ スを取り出します。

以上で作業は完了です。

なお、ウイルス対策ソフトが常駐していると、本プログラムを脅威として誤検出する可能性があります。その場合は ウイルス対策ソフトによる保護を一時的に解除してから実行し、データ取得後に保護を再開してください。